## **Modifying Lighting Schedules** Quick Guide - Admin Portal

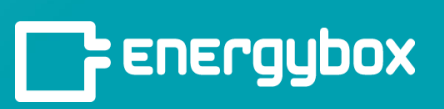

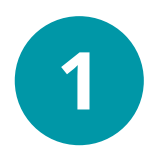

Go to the **SOP** tab, click **Timetables**, then find the timetable to be edited. Click the 3 vertical dots to the right of the schedule, then click **Edit**.

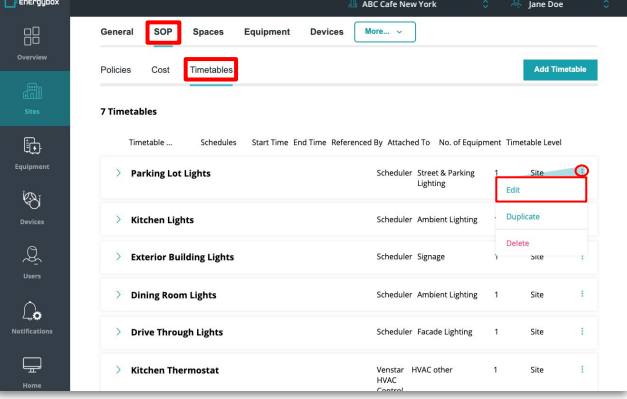

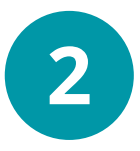

Click the right facing arrow to the left of the schedule to expand the Timetable, then edit the days or Start or End times.

Once changes have been made, click **Save**.

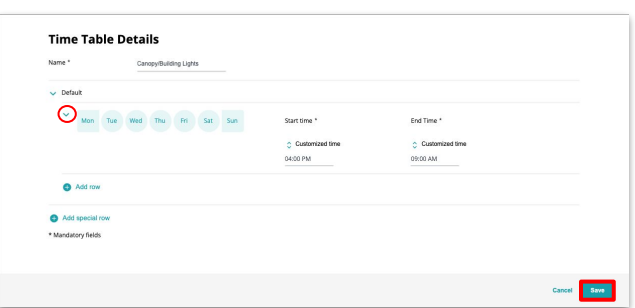

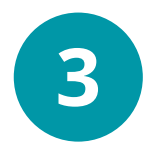

Navigate to the **Network Groups** tab. Click the **Update Config** button to the right of the Site Network Group.

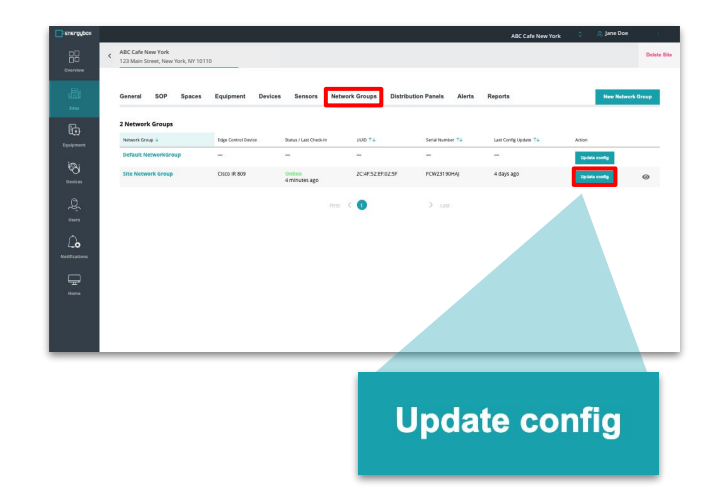